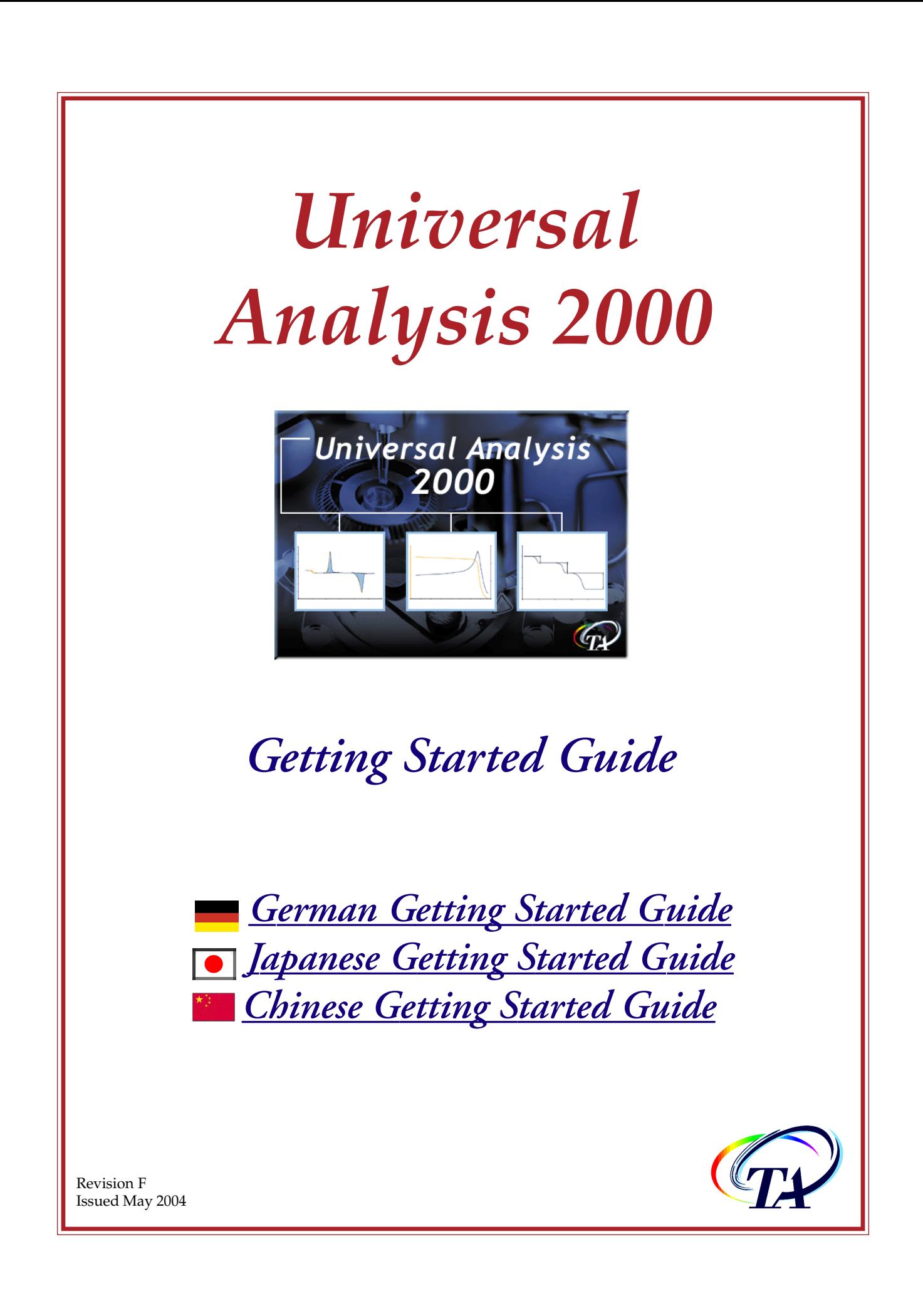

© 2001, 2002, 2003 by TA Instruments—Waters LLC 109 Lukens Drive New Castle, DE 19720

#### **Notice**

The material contained in this manual, and in the online help for the software used to support this instrument, is believed adequate for the intended use of the instrument. If the instrument or procedures are used for purposes other than those specified herein, confirmation of their suitability must be obtained from TA Instruments. Otherwise, TA Instruments does not guarantee any results and assumes no obligation or liability. TA Instruments also reserves the right to revise this document and to make changes without notice.

TA Instruments may have patents, patent applications, trademarks, copyrights, or other intellectual property covering subject matter in this document. Except as expressly provided in written license agreement from TA Instrument, the furnishing of this document does not give you any license to these patents, trademarks, copyrights, or other intellectual property.

TA Instruments Operating Software, as well as Module, Data Analysis, and Utility Software and their associated manuals and online help, are proprietary and copyrighted by TA Instruments. Purchasers are granted a license to use these software programs on the module and controller with which they were purchased. These programs may not be duplicated by the purchaser without the prior written consent of TA Instruments. Each licensed program shall remain the exclusive property of TA Instruments, and no rights or licenses are granted to the purchaser other than as specified above.

### **Important: TA Instruments Manual Supplement**

Please click on the links below to access important information supplemental to this Getting Started Guide:

- TA Instruments Trademarks
- TA Instruments Patents
- Other Trademarks
- TA Instruments End-User License Agreement
- TA Instruments Offices

## **Table of Contents**

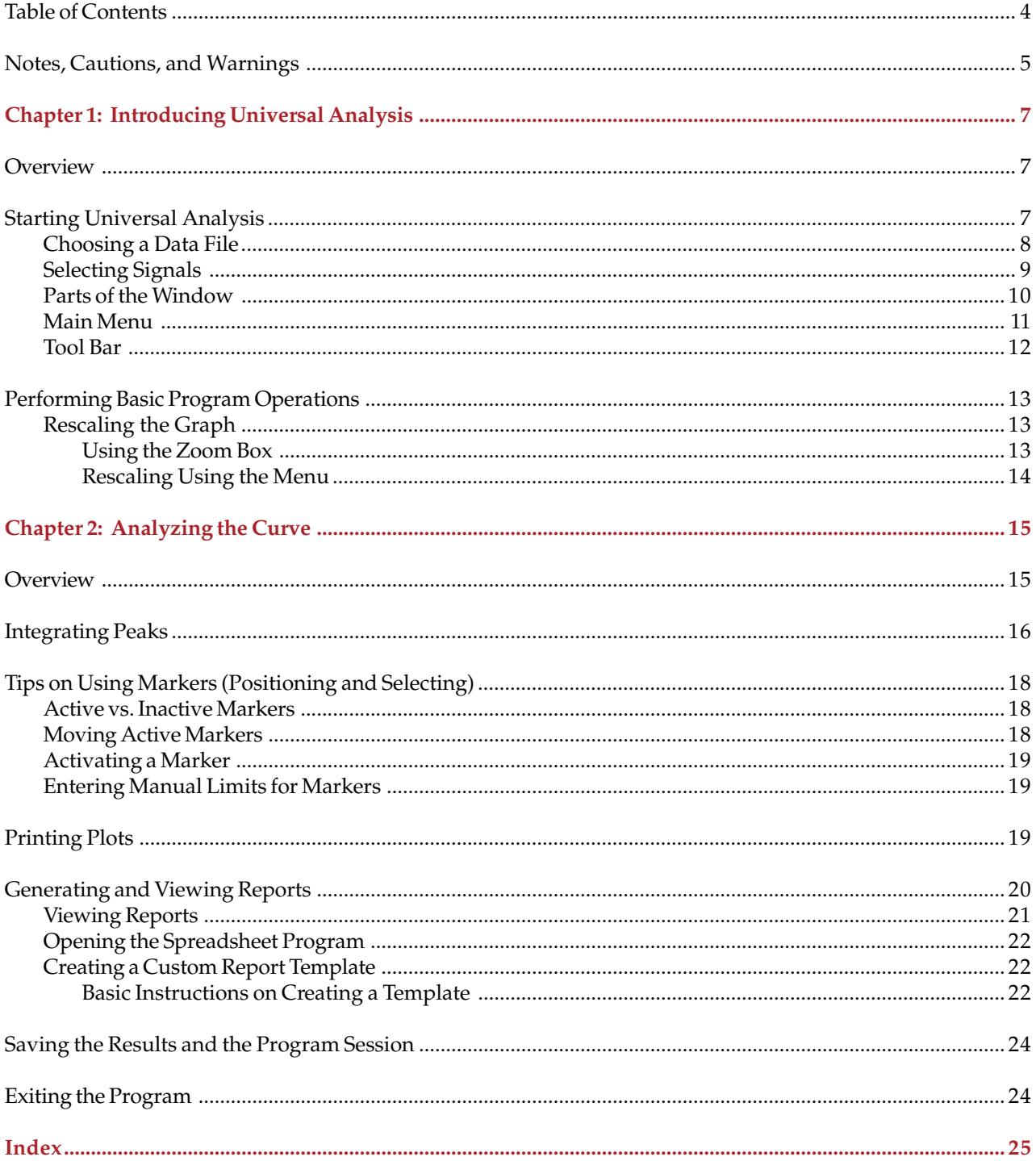

### **Notes, Cautions, and Warnings**

The following conventions are used throughout this guide to point out items of importance to you as you read through the instructions.

A NOTE highlights important information about equipment or procedures.

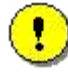

**A CAUTION emphasizes a procedure that may damage equipment or cause loss of data if not followed correctly.**

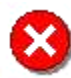

**A WARNING indicates a procedure that may be hazardous to the operator or to the environment if not followed correctly.**

**Universal Analysis Getting Started Guide**

# *Chapter 1 Introducing Universal Analysis*

### **Overview**

TA Instruments' Universal Analysis 2000 program allows you to analyze data from various thermal analysis instruments. There are options available in the program that allow you to customize the way the data is graphed and to place limits on the range of data used for analysis.

The logical order to analyze a data file is as follows:

- Choose a data file
- Verify your sample information
- Draw the graph
- Rescale and customize the graph
- Analyze the data
- View and/or print the results reports.

As you read through this guide, remember that we are presenting basic information to allow you to get up and running with this program. This guide gives you a brief set of instructions to allow you to perform analysis on a data file. For further details regarding the use of Universal Analysis refer to the Universal Analysis online help associated with the program.

### **Starting Universal Analysis**

To start the Universal Analysis program:

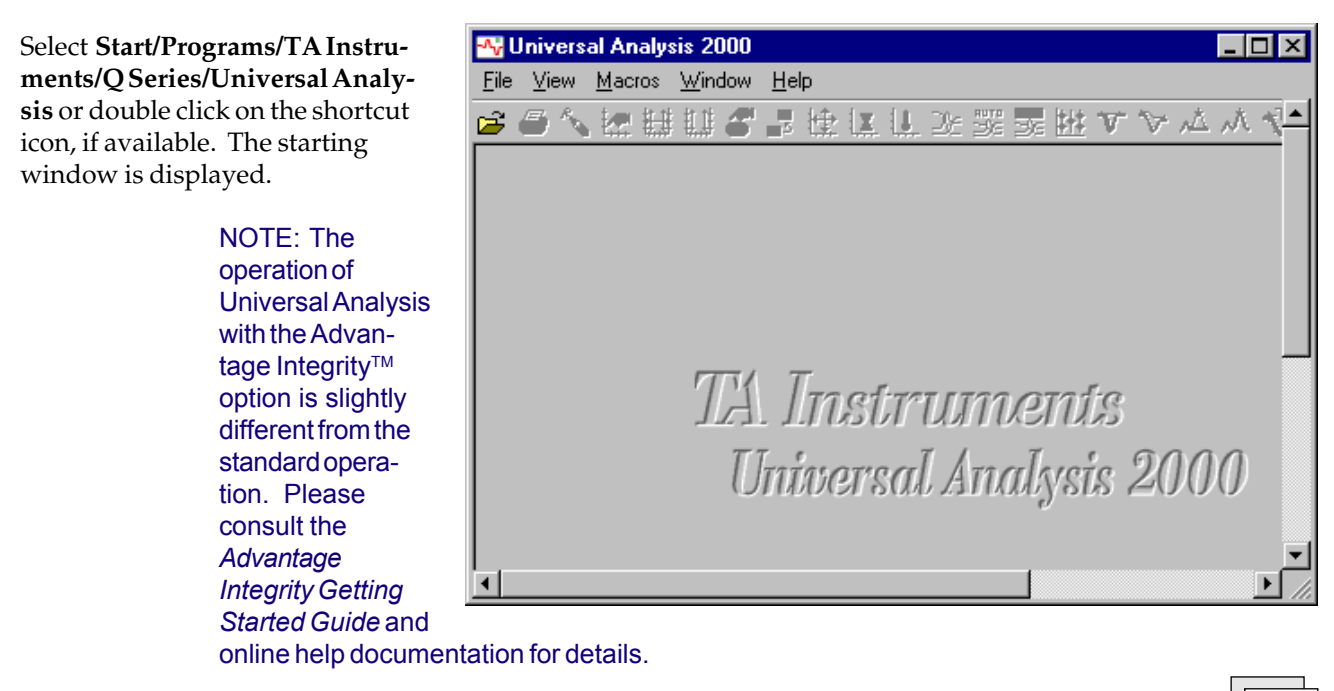

Universal Analysis Getting Started Guide

### *Choosing a Data File*

The *software* is shipped with several demonstration data files that you can use when learning how to operate the software. We will be using a demo file called DSC-PET.001 throughout this chapter.

To locate and open a data file on disk follow these steps:

1. Click on  $\boxed{p}$  or select

**File/Open** from the main menu**,** the window shown here is displayed.

- 2. Locate the TA\Data\DSC folder to locate the DSC demonstration files. Select the DSC-PET.001 demonstration file. Click on this file. A preview of the sample information is displayed, if you have the **Preview** box checked.
- 3. Click **Open**. The **Data File Information** window, shown in the figure to the right, is displayed. (To bypass the next window, you can check the **Quick Open** box on the window shown above.)
- 4. Make any corrections needed to the information displayed on the screen.
- 5. Click on the **Signals** button. The window shown on the next page appears.

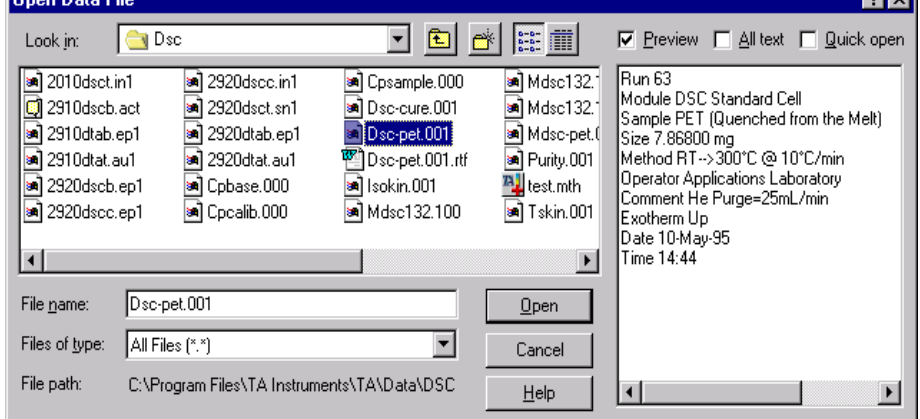

ाज

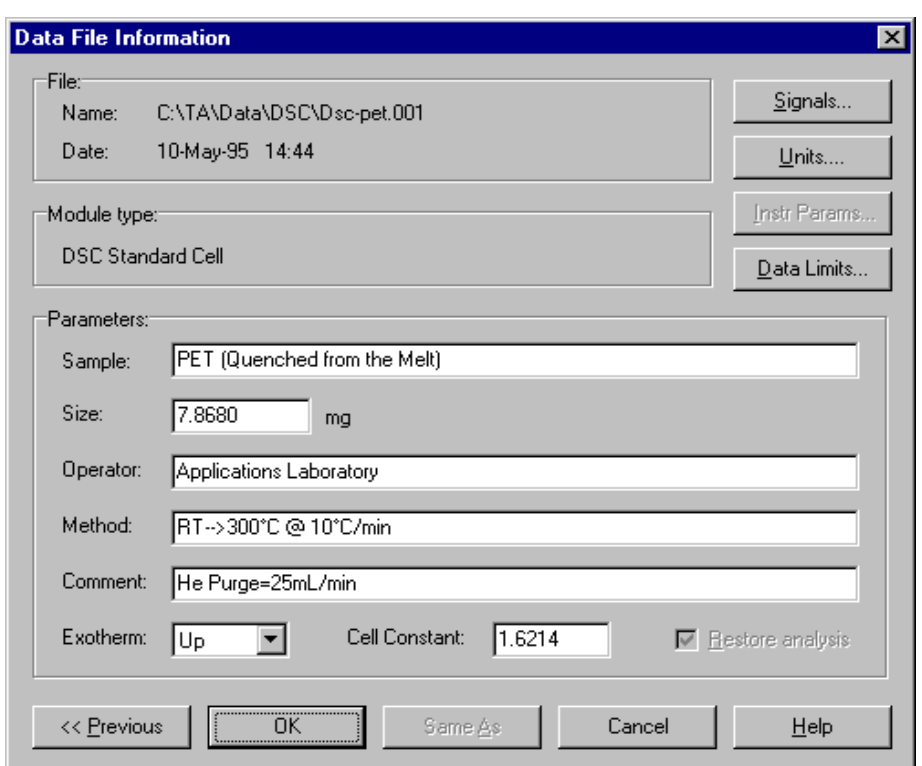

### *Selecting Signals*

The **Signal Selection** window (shown here) is used to choose signals that are used to plot the analysis data.

- 1. Select the desired y-axis signals to plot and their Type from the drop-down lists. In this example, select Heat flow, Normal type for the Y1 signal.
- 2. Select the desired x-axis signal to plot from the radio buttons displayed at the bottom of the window. In this example, select Temperature.
- 3. Click the **OK** button when you have selected

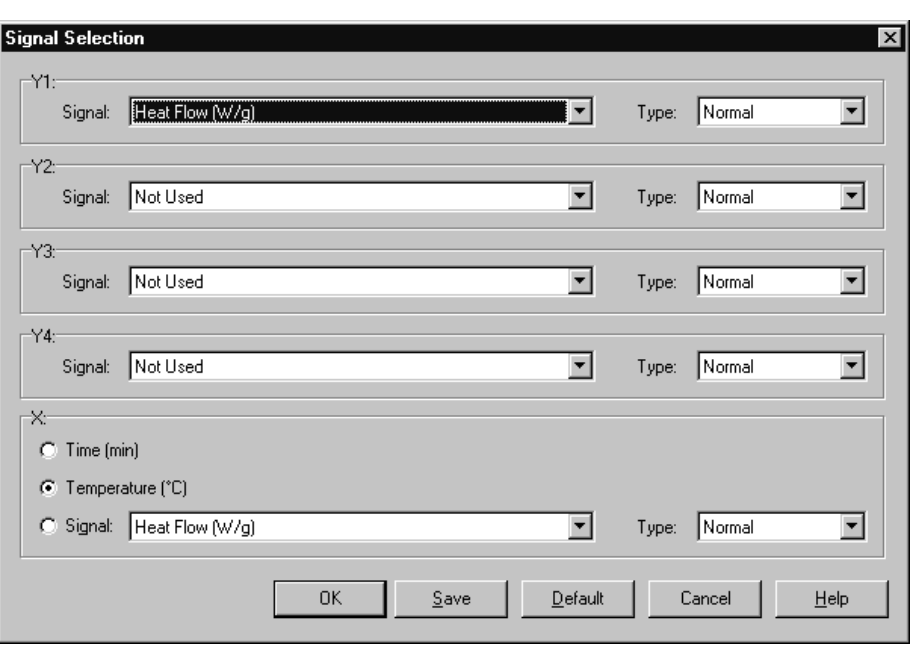

the signals to be plotted. The window shown below is displayed.

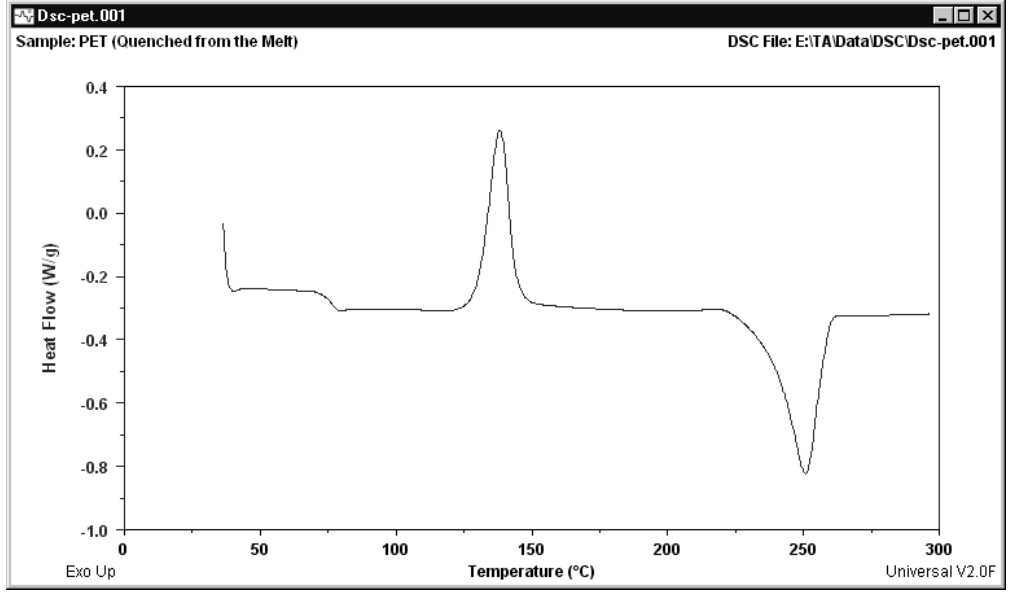

NOTE: Click the **Save** button to save the program parameters listed on this window to the program .ini file.

When the data file graph is displayed, you can choose to perform any of the following actions:

- Rescale the graph.
- Limit the data available for analysis.
- Customize the graph.
- Analyze the data.
- etc.

The capabilities of the Universal Analysis program can be accessed through the menus or the tool bar. For more detailed information consult the *Thermal Advantage* Universal Analysis online help.

**Universal Analysis Getting Started Guide** *9*

### *Parts of the Window*

The Universal Analysis main window provides access to all of the functions needed to customize and analyze your data file graph.

There may be multiple **Data File** windows and curve overlay plots open in Universal Analysis at one time. The window title bar identifies the data file. This section gives you basic information on the main window.

You will see references to the window parts shown in the figure below, throughout the literature and online help associated with Universal Analysis.

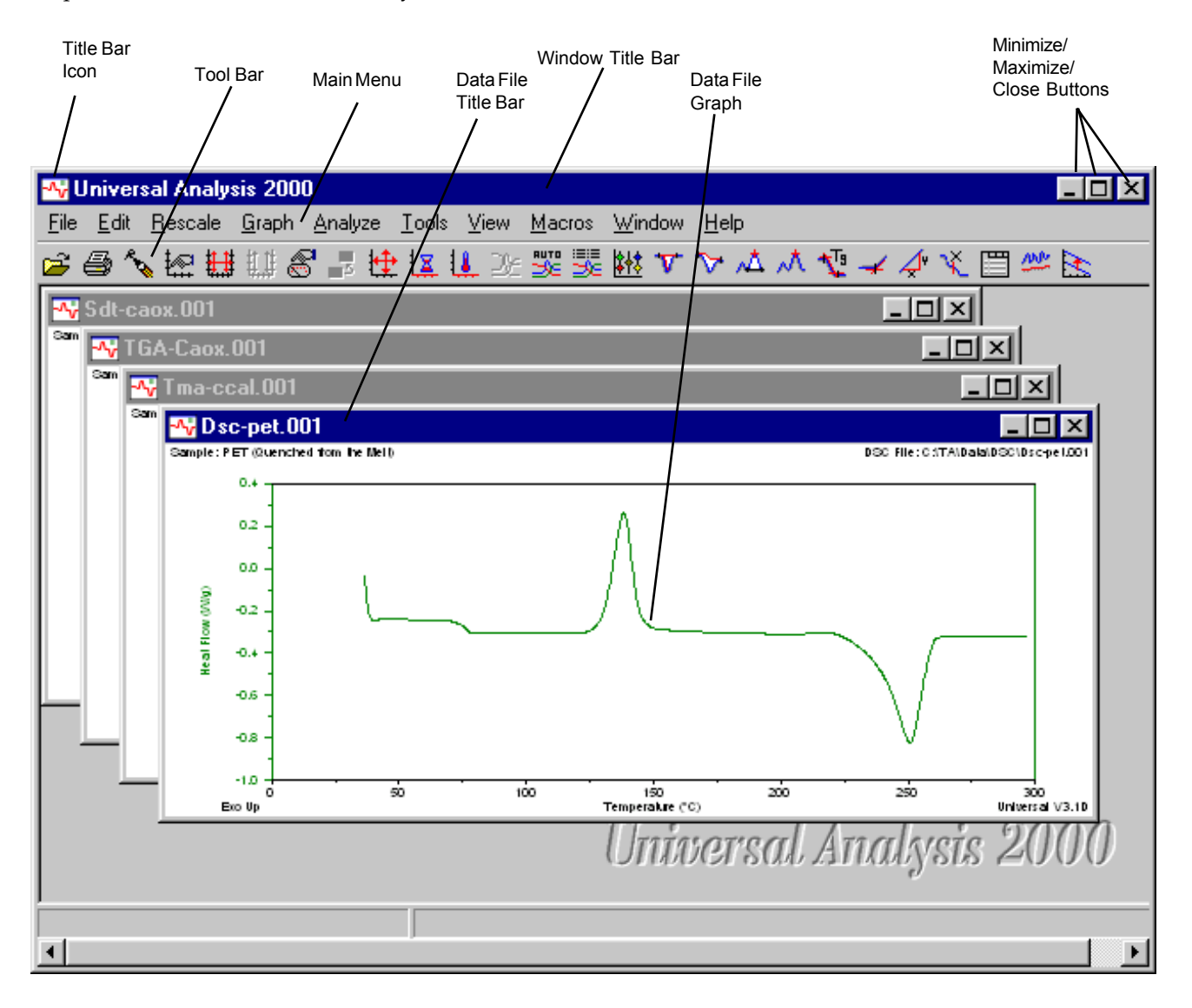

### *Main Menu*

The main menu is used to access the various functions that can be performed on the data file. When you first open Universal Analysis, a limited menu is available as seen in the figure to the right.

After you have opened a data file the rest of the menu options are available as seen in the figure below.

![](_page_10_Picture_144.jpeg)

![](_page_10_Picture_4.jpeg)

The table that follows provides a brief description of the main menu items.

![](_page_10_Picture_145.jpeg)

### *Tool Bar*

At the top of the Universal Analysis main window is a tool bar that allows you to perform the same operations found in the menus with the click of a button.

![](_page_11_Picture_55.jpeg)

You can customize the tool bar to reflect those options that you use most frequently by selecting **File/Options**

from the menu (or click the button) to display the **Main Options** window. Click on the **Tool Bar** page

and set up the desired tool bar items. The figure above shows the general tool bar setup. If you have trouble remembering what the icons represent, just position the cursor over the button and a small rectangle with the name of the button is displayed. This is called "flyover help," and is also set up on the **Main Options** window.

### **Performing Basic Program Operations**

Three basic operations are explained in this manual: rescaling, integrate peak analysis, and obtaining reports. For further details refer to the Universal Analysis online help.

### *Rescaling the Graph*

When analyzing data on a curve, it is often easier to zoom in on the portion that will be analyzed. To do this you can use zoom box or one of the other **Rescale** options.

#### Using the Zoom Box

The **Zoom Box** provides the fastest way to rescale. You can easily expand a portion of the curve for analysis using the mouse. To zoom in on a particular portion of the curve for analysis, follow these steps:

1. Position the pointer in the general area you wish to enlarge and hold down the left mouse button. As you move the mouse, a zoom box will be drawn from the original point position (shown to the right). Move the mouse to draw a box encompassing the area of the curve to be enlarged.

![](_page_12_Figure_7.jpeg)

2. Release the mouse. If the area selected is acceptable, move the pointer inside the box and click the left mouse button. The area is enlarged as seen in the figure below.

![](_page_12_Figure_9.jpeg)

This process can be used repeatedly to expand a smaller portion of the curve. To return back to the most recent scale changes, press **Ctrl-U** (**Previous Limits)**.

#### Rescaling Using the Menu

You can also perform more specific types of rescaling operations. Select **Rescale** from the main menu.

Select one of the rescaling options shown in the menu and described in the table below.

![](_page_13_Picture_146.jpeg)

![](_page_14_Picture_0.jpeg)

### **Overview**

The main purpose of the Universal Analysis program is, of course, to analyze your data files obtained from the various analytical instruments. To access the **Analyze** menu for this purpose, you can:

- Select **Analyze** from the main menu to display the drop-down menu. or
- Position the pointer in the graph area and right click to display the pop-up menu.

NOTE: The pop-up menu may be customized by selecting **File/Options/ Pop-Up Menu page** from the main menu.

The general analyze options are described briefly in the table beginning below. For information on all of the **Analyze** options, refer to the context-sensitive help, How To? help, or the online help found in the Universal Analysis program.

![](_page_14_Picture_130.jpeg)

![](_page_15_Picture_144.jpeg)

NOTE: Additional options may appear in the analysis menu based on signal type (*e.g.*, DSC, TGA, TMA, DMA, and DEA).

### **Integrating Peaks**

In this section we will use the integrate peak linear analysis option to demonstrate the basic analysis steps. You can apply these basic steps to all types of analyses in the Universal Analysis program. For further details on analysis options consult the Universal Analysis 2000 online manual, How To? help, or context-sensitive help.

We will use the **Analyze/Integrate Peak/Linear** option to perform a peak integration using a linear baseline. A linear baseline is defined as a straight line drawn between the selected start and stop limits. It is used when the baseline varies directly (linearly) with time.

- 1. Click on the appropriate Y-number label displayed above the desired axis on the graph to select that axis, if more than one y-axis is displayed.
- 2. Select **Analyze/Integrate Peak/Linear** from the main menu, from the pop-up menu, or click the **Ty** button.

The markers are displayed. (See pages 18 and 19 for tips on selecting, positioning, and activating markers.)

3. Double click at the point on the curve where you want the baseline to begin (before the transition) to position the first marker. The next marker becomes active.

- 4. Double click at the point on the curve where you want the baseline to end (after the transition) to position the second marker.
- 5. Right click to display the **Analyze pop-up** menu (shown here), then select **Accept Limits** (or press Enter). The peak integration analysis results are displayed. See the figure on below for an example.

#### NOTE: You can change the parameters of this analysis by setting the options found on the **Analysis Options – Onset/Peak Integration Page**.

Accept Limits Manual Limits... Auto Limits... Cancel Point 1

Point  $2$ 

![](_page_16_Figure_5.jpeg)

### **Tips on Using Markers** *(Positioning and Selecting)*

Markers are lines that are used to select points on a graph during rescaling and analysis operations. When using markers, keep in mind the following tips:

### *Active vs. Inactive Markers*

- Only one marker is active at any time.
- The active marker can be indicated two ways depending on the action or file: As a full-length vertical and horizontal line or as a single vertical or horizontal line.
- Inactive markers are gen-erally seen as a cross. See the figure to the right.

### *Moving Active Markers*

![](_page_17_Figure_7.jpeg)

- To move active markers with the mouse follow these steps:
	- 1. Grab the marker with the left mouse button as follows: Position the point at the intersection of the cross or anywhere on the single line. Press and hold down the left mouse button.
	- 2. Drag the marker to the desired position and release the mouse button.
- To move the active marker with the keyboard, use the right and left arrow to move the marker or hold down the Ctrl key while using the arrows to move the marker 10 pixels at a time.
- To move an active marker quickly you can also position the pointer at the desired location and double click the left mouse button to move the marker to this point. This action causes the next marker to become active.

### *Activating a Marker*

To activate (select) the next marker you can use any one of these methods:

- a. Position the pointer over the inactive marker and click the left mouse button.
- b. Right click to display the **Analyze pop-up** menu (shown here) and select the next point from the menu.

### *Entering Manual Limits for Markers*

To numerically enter the limits for the marker positions using the keyboard, follow these steps with the markers displayed on the graph:

- 1. Right click to display the **Analyze pop-up** menu and select **Manual Limits** from the menu. The window shown here is displayed.
- 2. Enter the desired limit points and click the **OK** button. The analysis is performed using the limits entered and the results are displayed.

![](_page_18_Picture_127.jpeg)

Accept Limits Manual Limits... Auto Limits... Cancel Point 1 Point 2

### **Printing Plots**

You can print plots at any time during your use of the Universal Analysis program.

To print the plot follow these steps:

- 1. Select the window containing the curve you want to print. You can use the **Windows** menu or just click on the desired window to select it.
- 2. Select **File/Print** from the main menu. The standard print window is displayed. Select the **OK** button to print using the default printer and the options shown.

or

2. Click on the  $\mathfrak{g}_b$  button to print directly to the default printer.

### **Generating and Viewing Reports**

Universal Analysis contains many different types of reports that many be viewed, edited, or printed using the **View** menu. In addition, you can create a customized report using the **Custom Report** option. A brief description of all the **View** options are listed below. The items marked with an asterisk (\*) are only available in Universal Analysis 2000 and require either Microsoft Word® or Microsoft Excel® to function.

![](_page_19_Picture_154.jpeg)

![](_page_20_Picture_93.jpeg)

### *Viewing Reports*

To view, edit, or print the various types of reports in Universal Analysis follow these steps:

- 1. Select the window containing the curve you want to use to generate the report. You can use the **Windows** menu or just click on the desired window to select it.
- 2. Select one of the applicable options from the **View** menu. (See the table beginning on the previous page for the available **View** options.)

![](_page_20_Picture_94.jpeg)

### *Opening the Spreadsheet Program*

Use the **View/Spreadsheet** function to open the Microsoft Excel® program (which must be present on your system) with a blank first sheet.

> NOTE: If you want to bring the data file into Microsoft Excel, select **View/Data Table/Spreadsheet** from the menu.

If you need help using the program, see the documentation provided with the program.

### *Creating a Custom Report Template*

The Custom Report Editor is used to create and edit customized Universal Analysis report templates. The templates are created using any number of report objects such as plots, results, parameters, method log, data tables, etc. The report object boxes (which represent the plots, results, etc.) can be sized and positioned as desired to fit on a single piece of paper. After a template file is created and saved, it can be used over and over again with different data files and can even be linked to an Autoanalysis macro to further automate the process of analysis and report generation.

The Custom Report Editor program requires that you have Microsoft Word® 97 or Word 2000 installed on your computer. In order for the spreadsheet function to operate, Microsoft Excel® must be installed on your computer.

You can create templates that call for only one file or templates that use multiple files. A template using one file will create the report from the current file. A template that requires multiple files will prompt you to select the files desired.

#### NOTE: Only one Custom Report window at a time is available within the Universal Analysis program.

Universal Analysis generates custom report documents by directly running Microsoft Word and Microsoft Excel from within Universal Analysis. Each report object inserted is dynamically created at run time and inserted into a single integrated Word document. Once the Word document is created, you can edit any spreadsheets within the document by double-clicking on the object to open Excel with Word.

You can insert, edit, import, export, and print the report objects using the menus and tool bar buttons. For further information see the following pages.

#### Basic Instructions on Creating a Template

There are many different ways to create a report template in Universal Analysis. The set of steps that follows is intended to give you a basic idea of the steps involved with creating a custom report template. For more detailed information see the online help associated with the program.

1. Open the desired data file(s) and analyze the data to obtain the results you want.

NOTE: You can create a report template with no files open (which creates empty report objects). The report objects will be filled in when a data file is open and the appropriate information is supplied. For example, there can be no results report created if no analysis is done on the open file.

- 2. Select **View/Custom Report/New** from the main menu. The Custom Report Editor program opens.
- 3. Select the desired object to insert in your template from the **Insert** menu or from the tool bar.
- 4. Size the object block by positioning the cursor over the border of the block and hold down the mouse while moving the cursor.
- 5. Drag-and-drop the object anywhere you desire on the template window. This window represents an 8 ½ by 11-inch page.
- 6. Repeat steps 3 through 5 for as many objects as desired. Some objects, such as Text and Data Table insertion, require that you enter information to configure that object.
- 7. Format the objects as desired. See the figure to the right for an example of a finished template.
- 8. Click the **button or select File/Save** from the menu to save your template. Once you save this file, it will appear in the **View/ Custom Report** menu as seen below.

![](_page_22_Figure_7.jpeg)

![](_page_22_Picture_116.jpeg)

9. Export the report to Microsoft Word® by clicking on the button or by selecting **File/Export to Word**

from the menu. If you have more than one version of an object placed in your template (for example, Normal Plot 1 and Normal Plot 2) the program will prompt you to select the data file that should be linked to each object. If there is only one data file open, the program will assume that this is the source for the object.

See the figure on the next page for an example of a finished report.

![](_page_23_Figure_0.jpeg)

![](_page_23_Figure_1.jpeg)

### **Saving the Results and the Program Session**

If you want to save the analysis results or the entire program session in a file, you can do so.

- Select **File/Save Analysis** from the main menu to save the current analyses in the data file for future recall.
- Select **File/Save Session** from the main menu to save the current state of the Universal Analysis program to a file for future recall (*i.e*., curve overlay plot can be saved).

### **Exiting the Program**

When you have finished analyzing your data, you can exit the program by selecting **File/Exit** from the main menu.

#### **A**

Analysis Parameters 16 Analyze 16

#### **B**

baseline linear 16

#### **C**

Common Scale 14 curve analyzing 15 Curve Value 16 Custom Report Editor program 22 to 24 custom report template. *See also* template creating 22

#### **D**

data analyzing 15 data files selecting 8

#### **E**

exit program 24

#### **F**

File 11 Full Scale 14

#### **G**

```
Glass transition 15
Graph 11
graph
 rescaling 13, 14
 stacking axes 14
```
#### **H**

help context-sensitive 15 online manual 15

*Index*

#### **I**

Integrate Peak 15 linear analysis option 16

#### **M**

main window parts of 10 manual limits entering 19 Manual Rescale 14 marker activating 19 entering manual limits for 19 markers moving 18 menu Analyze pop-up 19 main 11 pop-up 15 Rescale 14 View 20, 21 Microsoft Excel opening in Universal Analysis 22 Microsoft Word 97/2000 22

#### **N**

Notes, Cautions, and Warnings 5

#### **O**

Onset Point 15 operation basic 13

#### **P**

parameters analysis 17 Peak Max 15 plot customizing 11 printing 19 rescaling 11, 13 plot options selecting 9 Point Value 16 Previous Limits 14

**R**<br>
Report dejack 27<br>
equiting 21<br>
equiting 3<br>
primaring 31<br>
Universal Analysis<br>
Universal Analysis Started Translation<br> **Universal Analysis Started Guidel Started Analysis Started Analysis Started Analysis<br>
<b>Universal An** report objects 23 reports editing 21 printing 21 viewing 21 Rescale 11, 14 rescale plots using the zoom box 13 results saving 24 Running Integral 16

#### **S**

saving program sessions 24 results 24 sessions saving 24 signal selection 9 Signals 11 Slope 15 Stack Axes 14

#### **T**

template creating 22 example 23 templates creating 22 tool bar 12 to 13

#### **U**

Universal Analysis data file 8 exiting 24 introduction 7 starting 7

#### **W**

windows number open 10

#### **Z**

zoom box 13 Zoom Out 14

**Universal Analysis Getting Started Guide**